## **TABLE OF CONTENTS**

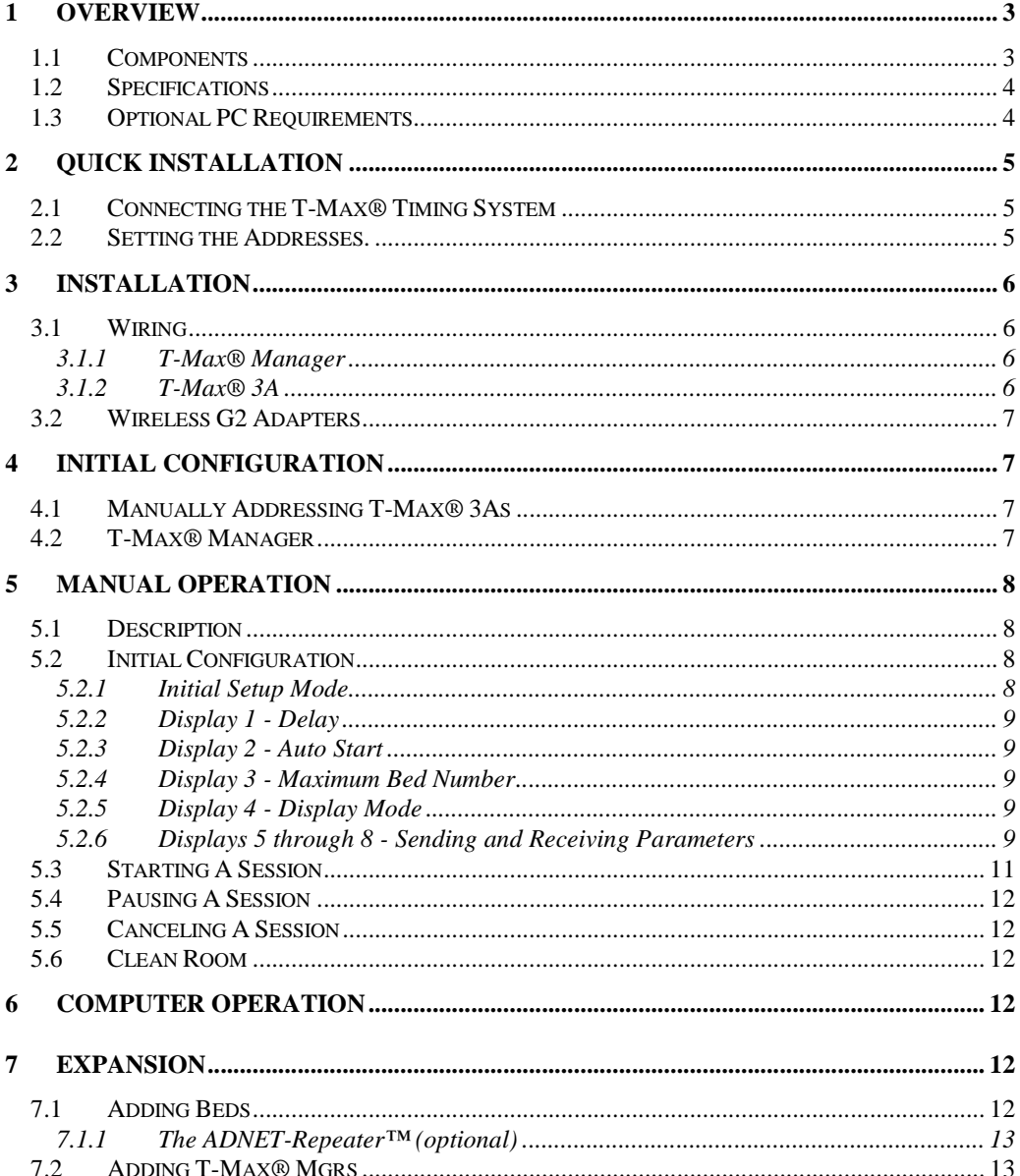

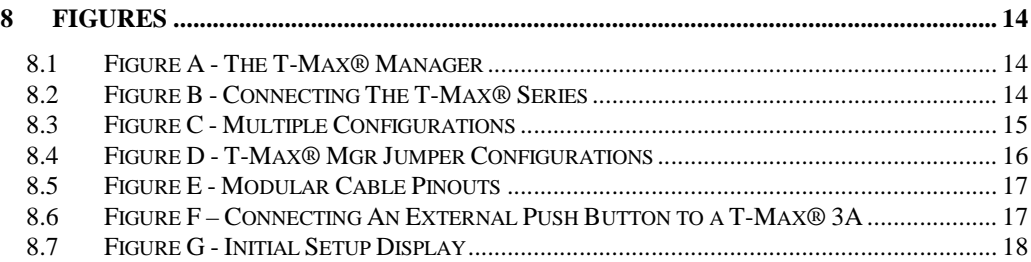

#### (C) COPYRIGHT 1995-2007 By Applied Digital, Inc, Inc.

The information in this manual is believed to be correct. However, Applied Digital, Inc. assumes no responsibility for any errors herein. This information is subject to change without notice, and should not be construed as a commitment by Applied Digital, Inc.

#### WARRANTY

This product is warranted against defective materials and workmanship for a period of two years from date of purchase. In the event the product fails to perform, it may be returned; Shipping Paid, to the factory to be serviced or replaced at the factory's discretion. Applied Digital, Inc. will pay to ship the repaired or replaced product by the shipping means of our choosing. Returns will not be accepted without a Return Authorization Number assigned by the factory.

It is a Condition of Sale that the user of Applied Digital Inc.'s products assumes all risk and responsibility of use and indemnifies Applied Digital, Inc. against all damages. Applied Digital, Inc. is not liable for loss of profits, lost savings, special, incidental, consequential, indirect or other similar damages arising from breach of warranty, breach of contract, negligence, or other legal action even if Applied Digital, Inc. or its agent has been advised of the possibility of such damages, or for any claim brought against you by another party. This warranty allocates risks of product failure between the purchaser and Applied Digital, Inc. Salon System, Inc.'s hardware pricing reflects this allocation of risk and the limitations of liability contained in this warranty. It is a violation of the stated warranty to cut or modify the provided modular cables supplied with the T-Max® Series Timers. Connecting the T-Max® Series to third party timers not approved by Applied Digital, Inc. also violates the stated warranty. Contact your dealer or Applied Digital, Inc. to determine if your third party timer is approved by Applied Digital, Inc.

#### **1 OVERVIEW**

Congratulations on your purchase of Applied Digital, Inc.'s T-Max® Series of tanning bed timers. The T-Max® is designed for complete automation and control of your tanning equipment. It is also an excellent manual backup system in case your computer fails. The T-Max® Mgr can be used as a stand alone unit or can be controlled by a computer using many third party software packages. Manual operation is accomplished via front panel controls.

Operation via front panel controls is accomplished by pressing the proper sequence of buttons. There are eight LED displays, each showing the status of one bed. LED lights to the left show which bank of eight beds are being controlled, beds 1-8, 9-16, 17-24 and so on. If the T-Max<sup>®</sup> Mgr loses power, the T-Max<sup>®</sup> 3A's can be configured to be stand alone timers. As long as the T-Max<sup>®</sup> Mgr is active, only the Start/Stop and Clean Room features are available from the T-Max<sup>®</sup> 3A.

*Note:* Many tanning units are manufactured with T-Max® Certified timers built into them. These tanning beds can be controlled by the T-Max® Manager without the need to have a T-Max® 3A in the tanning room. Contact the tanning bed manufacturer to see if your tanning bed is supplied with a T-Max® Certified timer.

T-Max® Certified timers are timers manufactured by Applied Digital, Inc. Connecting timers not manufactured by Applied Digital, Inc. is not recommended and may not work the same as a T-Max<sup>®</sup> timer. Applied Digital, Inc. does not support timers that are connected to the T-Max<sup>®</sup> Manager that are not manufactured by Applied Digital, Inc.

This manual should be used by a licensed electrician when installing your new system. Check for compliance with local building codes.

#### **1.1 Components**

#### **T-Max® Mgr**:

1 T-Max® Mgr Unit 1 9V @ 800mA Power Transformer 1 RS-232 Cable DB9M-DB9F DB9M-DB25F Com Port Adapter 1 USB-RS232 converter 1 This Manual 1 T-Max® Utility Software 1 ADICON Driver Utility Contact your dealer if any components are missing.

#### **Options:**

#### **T-Max® Enclosure™**

Attaches to the T-Max® 3A to hang on the wall or set on a desk.

#### **T-Max® Slave Kit**

Required for each slave T-Max® Mgr installed.

**T-Max® Manager and T-Max® 3A User's Guide Page 3**

#### **T-Max® Speaker**

Connects to T-Max® 3A to provide for a higher volume alarm in tanning room.

#### **T-Max® Monitor/Plus**

Connects anywhere in the T-Max® Series daisy-chain to provide 16 displays showing bed times and status's.

#### **ADNET-Repeater™** (Optional):

Connects in the middle of the daisy chain amplify the communications signal.

#### **485-ISO (Optional) Optical Isolator**

Connects either after the T-Max® Manager/Pro or in the middle of the daisy-chain. Protects system from power surges. Also acts as a repeater.

#### **G2 Access Point and G2 Power Injector** (wireless adapter)

Allows the T-Max® System to be connected without the need to connect daisy-chain wires. Uses 900MHz for communications.

Contact your dealer for more information on all of our options for the T-Max® Series.

#### **1.2 Specifications**

#### **T-Max® Mgr:**

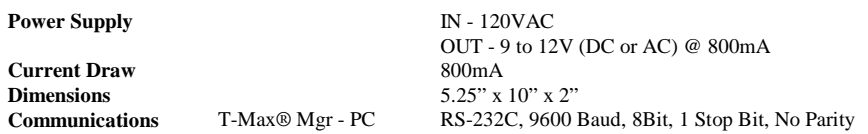

#### **Display:**

T-Max<sup>®</sup> Mgr: 8, 2 digit LED displays showing bed and time status.

#### **Maximum Units:**

128 T-Max® 3A's controlling 128 beds.

8 T-Max® Mgrs can be used to control up to 128 beds.

1 Computer can be connected to each T-Max® Mgr.

#### **1.3 Optional PC Requirements**

1) 1MByte available RAM.

2) 5Mytes available Hard Disk Drive Space.

3) 1 available RS232 port.

4) IBM AT, 286, 386, 486, Pentium or Compatible.

5) Windows® 95/98/2000/NT/XP

## **2 QUICK INSTALLATION**

## **2.1 Connecting the T-Max® Timing System**

1) Install a T-Max® 3A in each room. Install the T-Max® Manager at the front desk.

2) A 50' modular cable (phone type cable) is provided with each T-Max® 3A. Run one modular cable from the T-Max® Manager location to T-Max® 3A in the nearest tanning room. Run the other modular cables from room to room in a daisy-chain fashion.

*Note:* If you are connecting the T-Max® using the G2 wireless adapters, DO NOT run the modular cables in a daisy-chain. Refer to the G2 Sheet for connecting the G2 units to the T-Max® Manager and timers in the tanning rooms.

3) Connect the modular cables to each T-Max® 3A and the T-Max® Mgr. When finished each T-Max<sup>®</sup> 3A except the last one will have a modular cable connected to each port.

4) Connect the tanning bed to the "Contact" screw terminals on the back of the T-Max® 3A in each tanning room.

*Important:* There may be many wires visible on the tanning bed. Two of these wires are specifically used for connecting the tanning bed to an external timer. If you do not know which wires to use, refer to the tanning bed's manual or contact the bed's manufacturer.

5) Each T-Max® 3A came with a 9-12V power supply. Connect a power supply to the "J4 - 12VAC" screw termination block on the back of each T-Max® 3A.

6) Plug each of the T-Max® 3A's power supplies into a standard 110V power outlet.

# **2.2 Setting the Addresses.**

7) If the T-Max® Mgr has a key, turn the key fully clockwise.

8) Apply power to the T-Max® Mgr. Then wait 10 seconds.

9) Press the Start/Stop Button under displays 1 and 8 on the T-Max® Mgr at the same time until the displays change and show zeros in displays 6, 7 and 8. Release the Start/Stop Buttons.

10) Press the Set buttons under displays 6, 7 and 8 until the number for security level 2 is displayed.

For the factory default settings, see the security sheet that was supplied with the T-Max® Manager.

11) Once the Security number appears in displays 6, 7 and 8 press the Start/Stop button under display 1. The display will change to various numbers.

12) Press and release the Start/Stop Button under Display 2.

Display 3 on the T-Max® Manager will change to 1. Each T-Max® 3A will show a "99" on their displays and beep continuously. Some tanning units with T-Max® Certified timers may show an ID followed by a number.

13) Go to each room **in the order that you want the room numbers to be** (1, 2, 3, 4, 5, 6 etc.) and press the Start/Stop buttons in each room until the displays on each T-Max® 3A shows a 0. On some tanning units with Red and Green buttons, press the Green button.

As you press the Start/Stop buttons, Display 3 on the T-Max® Mgr will count up. This is the Max. Bed Number that the T-Max® Mgr will scan for each time power is applied.

14) Press the Change Display Beds button on the lower left corner of the T-Max® Mgr. After a short pause, the T-Max® Mgr will scan and show a number under each display that represents a bed number.

Installation is now complete.

# **3 INSTALLATION**

# **3.1 Wiring**

A modular cable with RJ-22 connectors needs to be run from the T-Max® Mgr to the first room and from room to room in a daisy chain fashion (Figure F, Section 12.6).

*Note:* If you are connecting the T-Max<sup>®</sup> using the G2 wireless adapters, DO NOT run the modular cables in a daisy-chain. Refer to the G2 Sheet for connecting the G2 units to the T-Max® Manager and timers in the tanning rooms.

## **3.1.1 T-Max® Manager**

Connect the 9V-power supply to the T-Max® Mgr and a 110VAC outlet. Connect the modular cable going to the tanning room to the modular connector on the T-Max® Mgr. If you are using a PC, connect the RS-232 DB9F-DB9M cable between the serial port on the T-Max® Mgr and the serial port on your computer (refer to Figure F, Section 12.6).

# **3.1.2 T-Max® 3A**

Connect the modular cable connected to the T-Max® Mgr to one of the modular ports on the back of the T-Max® 3A in the first tanning room. Connect the modular cable running to the next tanning room to the open modular port. In the second tanning room, connect the modular cable from the first tanning room to one of the modular ports on the back of the T-Max® 3A. Continue until all of the rooms are connected.

Connect the 9V power supply that came with each T-Max® 3A to the "Pwr In 9-12V" screw terminal block on the back of each T-Max® 3A. Connect the tanning bed to the "Contact" screw terminals on the back of the T-Max® 3A.

*Note:* There may be many wires visible on the tanning bed. Two of these wires are specifically used for connecting the tanning bed to an external timer. If you do not know which wires to use, refer to the tanning bed's manual or contact the bed's manufacturer. The T-Max® 3A will touch these wires together to energize the bed.

### **3.2 Wireless G2 Adapters**

Using our G2 wireless modules, you can connect an entire T-Max® system without the need to run modular cables throughout your tanning salon. Refer to the G2 User's guide for instructions on connecting the G2 to the T-Max® system. Remember, you don't need to run cables throughout your tanning salon if you are using the G2.

## **4 INITIAL CONFIGURATION**

## **4.1 Manually Addressing T-Max® 3As**

*Note:* If you are installing new T-Max<sup>®</sup> system and have just completed Section 2 (Ouick Installation), the addresses on the T-Max® 3As are set and you do not need to independently set addresses on the T-Max® 3As

Refer the T-Max3A User's Guide on setting the addresses manually. Make sure you do not set duplicate addresses.

## **4.2 T-Max® Manager**

1) Make sure all wiring is completed. Refer to Section 3 for wiring instructions. If you are using G2 Wireless modules to control your tanning salon, make G2s are connected the T-Max® Manager and each timer as shown in the G2 User's guide.

2) Apply power to the T-Max® Mgr.

*Note:* On power up the T-Max<sup>®</sup> Mgr displays will momentarily show 1,2,3,4,5,6,7,8, then the Displays 7 and 8 will show values. Display 7 is the T-Max® Mgr number, or the address the T-Max<sup>®</sup> Mgr is set to: "0" is the Master setting and 1-7 are the Slave settings. Display 8 is the software version number in the T-Max® Mgr. Refer Section 7.2 to set up a T-Max® Mgr as a Slave.

If you are using a computer, refer to Section 6.

#### **5 MANUAL OPERATION**

#### **5.1 Description**

The T-Max® Mgr has eight LED displays across the top. These displays show bed status, eight beds at a time. Below each display are two push buttons: the Set and Start/Stop buttons. These buttons control bed operation. On the lower left side of the T-Max® Mgr are eight LEDs aligned vertically, with a push button labeled "Change Displayed Beds" at the bottom. Each LED represents 8 beds. When the top LED is displayed, beds 1-8 are shown on the displays. When the next LED is illuminated, beds 9-16 are displayed, and so on. Which ever bed is shown on the display will be the bed controlled by the two push buttons below that display. Pressing the "Change Displayed Beds" button changes which beds are displayed and controlled. (refer to Figure E, Section 12.5).

On power up the T-Max® Mgr will scan the network to find all T-Max® 3As connected. Two dashes on a display indicates that no T-Max® 3A was found at that address.

#### **5.2 Initial Configuration**

*Note:* If you are connected to a Computer and want to go to manual control, disconnect the computer cable from the side of the T-Max® Mgr, then cycle power. If your T-Max® Mgr has the Key Lock Option, make sure Security Switch Key is turned clockwise 1/4 turn. If the T-Max® Mgr is in the upright position, the key lock should be in the horizontal position. If you have already set up the T-Max® Mgr and just want to start sessions manually, go to Section 5.3

#### **5.2.1 Initial Setup Mode**

1) Apply power to the T-Max® Mgr and wait until the T-Max® Mgr stops scanning. Press the Start/Stop buttons under Displays 1 and 8 simultaneously until the T-Max® Manager displays zeros in displays 6,7 and 8 (all other displays will be blank). Release the buttons.

2) Press the Start/Stop Button under displays 1 and 8 on the T-Max® Mgr at the same time until the displays change and show zeros in displays 6, 7 and 8. Release the Start/Stop Buttons.

3) Press the Set buttons under displays 6, 7 and 8 until the number for security level 2 is displayed.

For the factory default settings, see the security sheet that was supplied with the T-Max® Manager.

4) Once the Security number appears in displays 6, 7 and 8 press the Start/Stop button under display 1. The display will change to various numbers. The display descriptions are as follows:

Display  $1 =$  Delay (Section 5.2.2) Display  $2 =$  Auto Start (Section 5.2.3) Display 3 = Maximum Bed Number (Section 5.2.4) Display 4 = Display Mode (Section 5.2.5)

Displays  $5-8$  = Parameter values stored in the T-Max® 3As. (Section 5.2.6)

## **5.2.2 Display 1 - Delay**

Below Display 1, press the Set button to set the delay time in minutes. The maximum delay time that can be set is 10 minutes. If you want the session to start immediately, set Display 1 to 0. The delay is for every bed connected to the T-Max® Series.

## **5.2.3 Display 2 - Auto Start**

The Auto Start mode will allow you to determine what mode the T-Max® 3A will be in after the delay time expires. Press the Set button to set the Auto Start.

0 - The session time will start immediately after the Delay time expires, but the bed will not energize. The Start/Stop button on the T-Max® 3A must be pressed before bed will come on.

1 - The session time will start and the tanning bed will energize immediately after the delay time expires.

2 - Infinite Delay. The Start/Stop button must be pressed on the T-Max® 3A to start the session. The delay time set on Display 1 (or on a computer) will be ignored.

*Note:* This setting is for every bed in the salon. If the Start/Stop button is pressed on the T-Max<sup>®</sup> 3A before the delay time has expired, the session will start and the bed will energize. Pressing the Start/Stop button on the T-Max® Mgr after the session has been sent to the T-Max® 3A in the tanning room will NOT turn the bed on.

## **5.2.4 Display 3 - Maximum Bed Number**

Press the Set button under Display 3 to set the maximum bed number. This number must be either equal to or higher than the highest address that the T-Max® 3As are set to.

## **5.2.5 Display 4 - Display Mode**

Display 4 allows the user to choose what will be displayed on the T-Max® Mgr after a session has ended. Press the Set button to set the value to either a "1" or "0".

1 - The session time that was previously entered will be displayed after the session has ended and the clean room indication has been cleared. For example, if a session time of 20 minutes was entered, after a session time has ended, a 20 will be displayed after the clean room indication is cleared.

0 - A "0" will be displayed after a session has ended and the clean room indication has been cleared.

## **5.2.6 Displays 5 through 8 - Sending and Receiving Parameters**

*Note*: If you are using more than one T-Max<sup>®</sup> Mgr in a Master-Slave configuration, you can only monitor and send parameters from the Master T-Max® Mgr.

Displays 5 through 8 can be used to get and send parameters (lamp hours, session counts, etc.). Use Table 1 to determine which parameter you wish check or change.

Press the set button under Display 5 until the bed number that you want to observe or change is shown in Display 5. Press the Set button under Display 6 until the parameter number you wish to observe or change is displayed in Display 6.

### **5.2.6.1 Checking Parameters Stored in the T-Max® 3As**

Press the Start/Stop button under Display 6. The values stores in the T-Max® 3A shown on Display 5 for the Parameter shown on Display 6 will be displayed in Displays 7 and 8.

Pressing the Set button under the Display 5 will allow you observe the chosen parameter for each bed.

*Note:* If the display shows EEEE, then either the parameter stored in the T-Max<sup>®</sup> 3A is higher than 9999 or you are trying to get a parameter from a bed number you don't have.

#### **5.2.6.2 Changing Parameters Stored in the T-Max® 3As**

1) Press the Start/Stop and Set buttons under Displays 7 and 8 to change the value. Pressing the Set buttons will increment these values, pressing the Start/Stop buttons will decrement these values.

Display 7 is the thousands and hundreds digits. Display 8 is the tens and ones digits. For example, if you set Display 7 to 78, and Display 8 to 12, then the value sent will be 7812. If the value you see is blank, 9, blank, 2, then the value is 902. A blank display = "0".

The highest value that can be sent from the T-Max® Mgr is 9999. Using PC, some values can be set as high as 65535 (see Table 1, Max #). Pressing the Start/Stop and Set buttons simultaneously under Displays 7 and 8 will set Displays 7 and 8 to 0. If you want to clear a value, such as Bulb Hours after you have changed the bulbs in your tanning bed, set Displays 7 and 8 to 0.

2) Press the Start/Stop button under Display 5 to send the new value to the selected timer.

3) To exit the Initial Setup Mode, press and release the Change Displayed Beds button.

If you are using a computer, turn the Security Key completely counter-clockwise to prevent any one else from entering the Initial Setup Mode. If you are not using a computer, the Security Key must remain in the clockwise position.

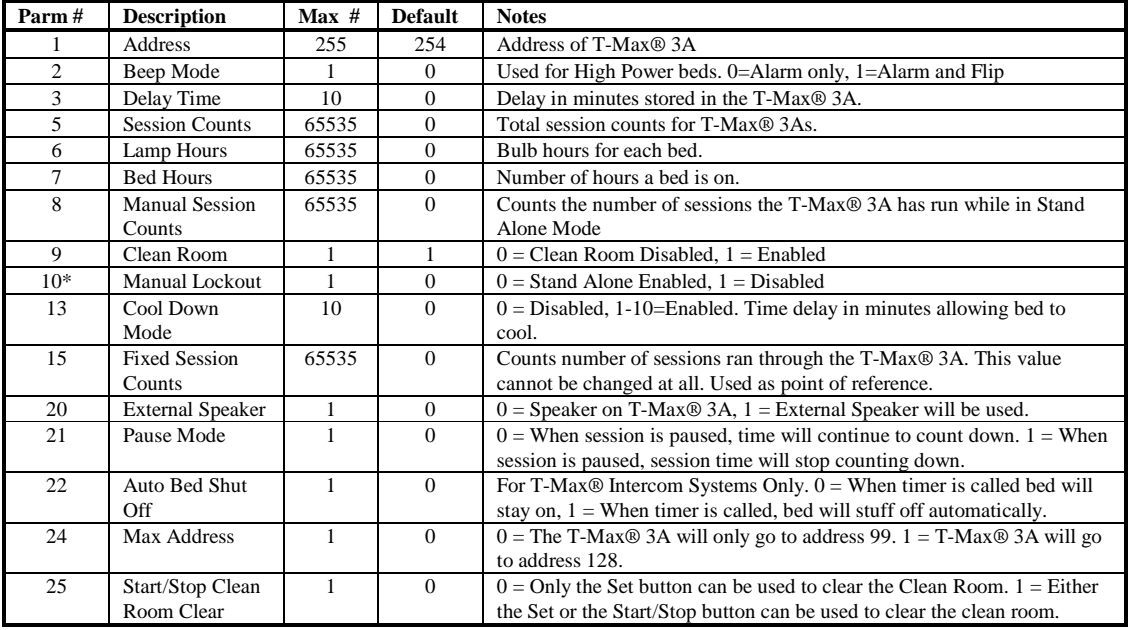

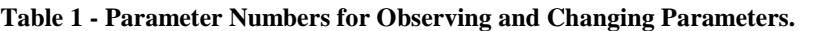

\* If Manual Lockout is enabled, the T-Max® 3A cannot operate as a stand alone timer. In the event of a T-Max® Mgr failure, this parameter cannot be enabled at the T-Max® 3A

2) Press the Start/Stop button under Display 5 to send the new value to the selected timer.

3) To exit the Initial Setup Mode, press and release the Change Displayed Beds button.

If you are using a computer, turn the Security Key completely counter-clockwise to prevent any one else from entering the Initial Setup Mode. If you are not using a computer, the Security Key must remain in the clockwise position.

## **5.3 Starting A Session**

1) Press the "Change Displayed Beds" button until the desired bed displayed.

2) Press the Set button below that display until the desired the session time is set.

3) Press the Start/Stop button to start the session.

If a delay time other than 0 is entered, the delay time will be displayed on the T-Max® Mgr and the T-Max® 3A in that room. A fast flashing period will be displayed on the lower right corner on the T-Max® Mgr and T-Max® 3A displays. Once the Session starts, the session time will be displayed on the T-Max® Mgr and the T-Max® 3A. The flashing light will slow to a once per second rate.

If the Auto Start Mode is set to a 2 (Infinite Delay), the displays on the T-Max® 3A and the T-Max® Manager will show the session time with a fast flashing period on the lower right corner. The customer must press the Start/Stop button on the T-Max® 3A to start the session. The Delay will be ignored.

## **5.4 Pausing A Session**

Press the Start/Stop button on the T-Max® 3A. The flashing period on the T-Max® 3A and the T-Max® Mgr will stop flashing and stay illuminated. The session time will continue to count and the display on the T-Max® 3A and the T-Max® Mgr will continue to reflect the remaining session time. To restart the session, press the Start/Stop button and the period will continue flashing.

## **5.5 Canceling A Session**

To cancel a session, press the Start/Stop and Set buttons on the T-Max® Mgr under that rooms display at the same time.

If the session was canceled while the T-Max® 3A was still in Delay, the clean room indication will not appear. If the Clean Room Indication is enabled on the T-Max® 3A and session was canceled after the tanning bed has been energized, the clean room indication will appear on the T-Max® 3A and the T-Max® Mgr.

## **5.6 Clean Room**

Once the session time has elapsed, the display will show two periods with no numbers which is an indication that the room needs to be cleaned. For a complete description of Clean Room, refer to Section 11.1.

## **6 COMPUTER OPERATION**

For instructions on using the ADNET2K software, refer to the ADNET2000 user's guide provided on the ADNET2K CD that came with the T-Max Manager.

# **7 EXPANSION**

# **7.1 Adding Beds**

*Note:* Maximum times for each bed is programmed into the T-Max<sup>®</sup> 3A at the factory. When ordering the T-Max® 3As, make sure you have the maximum times for each bed.

One T-Max® Mgr will control up to 64 beds. To add beds, simply purchase a T-Max® 3A for each bed you want to add to your salon.

1) Wire the T-Max® 3A to the tanning bed and apply power as described in Section 3.3

2) Set the address on the T-Max® 3A as described in Section 4.1

3) Apply power to the T-Max® Mgr. Set the Maximum Bed Number as described in Section 6.5.11. If you are not using a PC, refer to Section 5.2.

## **7.1.1 The ADNET-Repeater™ (optional)**

If you are installing over 25 tanning beds, you may experience communications errors. If this happens, you may need to add a T-Max® Repeater. The ADNET-Repeater™ connects anywhere in the daisy chain and amplifies the communications signal down the rest of the line. (See Figure F, Section 12.6 and Figure G, Section 12.7).

## **7.2 Adding T-Max® Mgrs**

Up to 8 T-Max<sup>®</sup> Mgrs can be connected in a salon.

## *Note:* **You must have a T-Max® Slave Kit for each additional T-Max® Mgr.**

1) Remove the back cover off of each Slave T-Max® Mgr.

2) Set the address on the P1 jumper on each Slave T-Max® Mgr to an address other than 000 (refer to Figure H, Section 12.8).

*Note:* 000 is the Master Setting and is the factory default setting. One of the T-Max® Mgrs must be set to address 000. Set each Slave to a slave address as shown in Table 5 under Figure H, Section 12.8. **Each T-Max® Mgr must have a unique address.**

3) Remove both Terminator Jumpers on each Slave T-Max® Mgr (See Figure H, Section 12.8). Replace the backs on each T-Max® Mgr.

4) Connect each T-Max® Slave Kit between the T-Max® Mgrs and the cable going to the first tanning room.

5) Connect the Slave T-Max® Mgr to the T-Connector.

6) Apply power to each Slave T-Max® Mgr on.

7) Apply power to the Master T-Max® Mgr.

*Note*: Each Slave T-Max® Mgr must be powered up before applying power the Master T-Max® Mgr. If you remove then reapply power to any Slave T-Max® Mgr. you must cycle power to the Master T-Max® Mgr.

- **8 FIGURES**
- **8.1 Figure A - The T-Max® Manager**

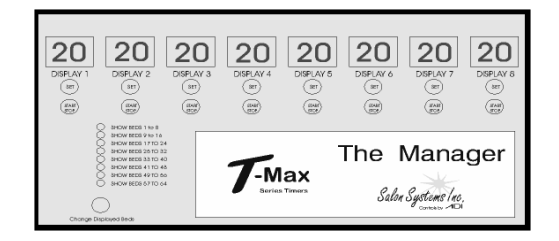

**Front View of the T-Max® Mgr**

**8.2 Figure B - Connecting The T-Max® Series**

**T-Max® 3A Room64 ADNET-Repeater™ T-Max® 3A Room2 T-Max® 3A Room1**

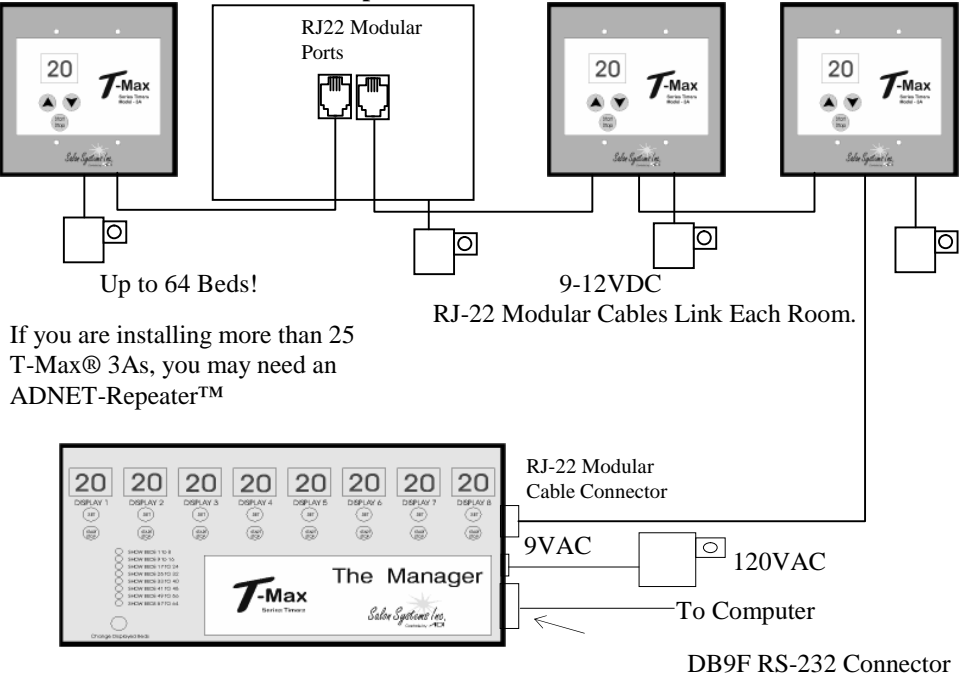

**2 T-Max® Mgrs can be connected to control up to 128 beds!**

## **8.3 Figure C - Multiple Configurations**

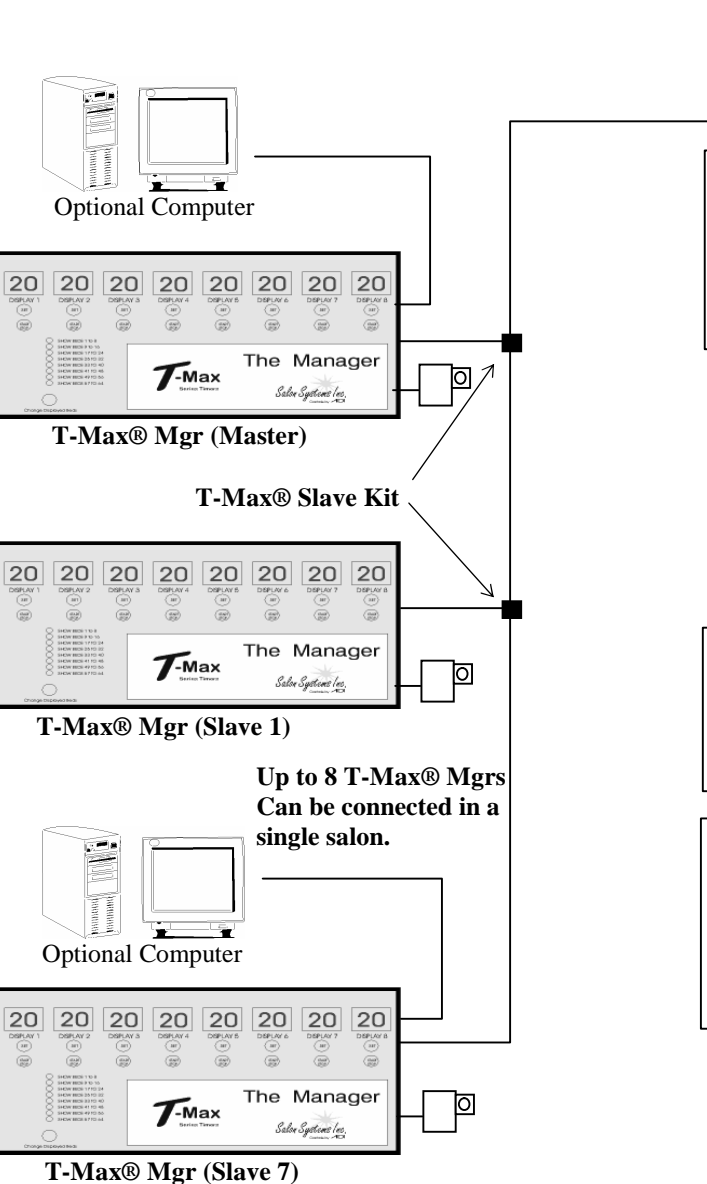

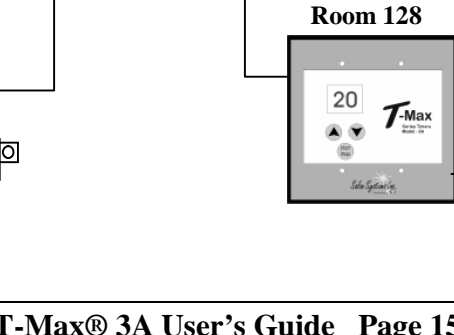

ADNET-Repeater™

Solo System Lee

**Room 64**

20

 $\bullet$  $\frac{\left( 10\right) }{\left( 10\right) }$ 

Solo System Inc.

 $\tau$ <sup>-Max</sup>

G

**Room 1**

20

 $\bullet$  $\frac{\left( 10\right) }{\left( 10\right) }$ 

 $\tau$ <sup>-Max</sup>

 $\tau$ <sup>-Max</sup>

⊡

◙

ு

ांत

₫

**Room 2**

20

 $\bullet$ 

 $\frac{1}{2}$ 

Selv System In

#### **8.4 Figure D - T-Max® Mgr Jumper Configurations**

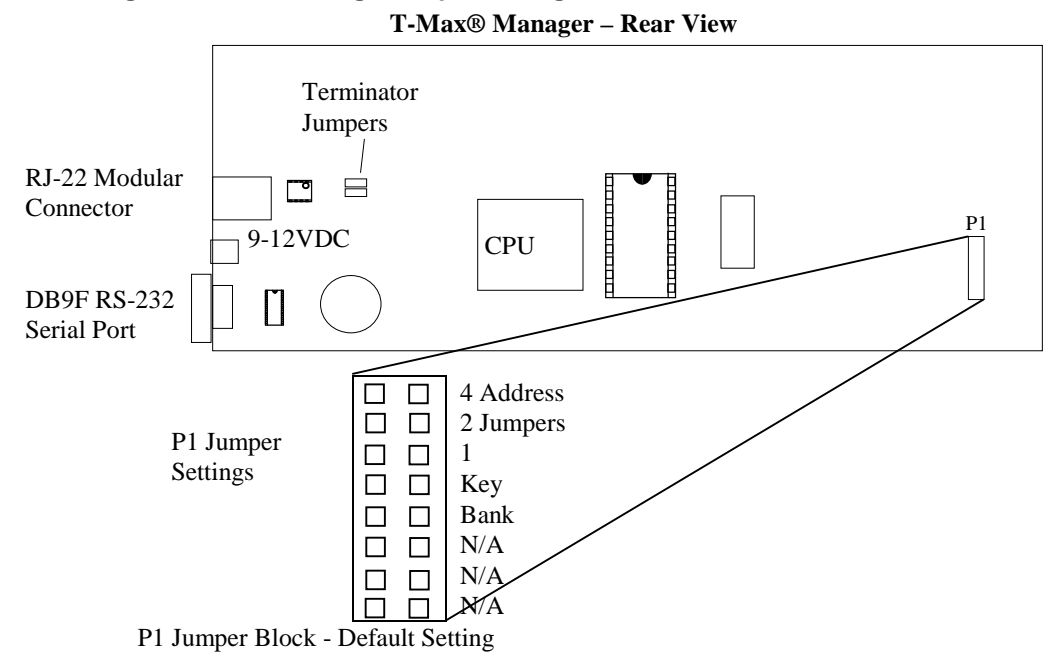

B- Bank Jumper. Off - Beds 1-64 Displayed; On Beds 65-128 Displayed. 4,2,1 - T-Max® Mgr Address

### **Table 5 - T-Max® Mgr Address Jumper Settings**

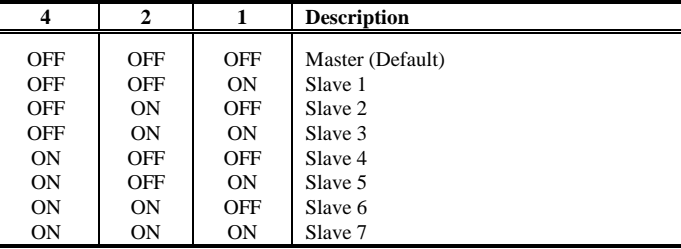

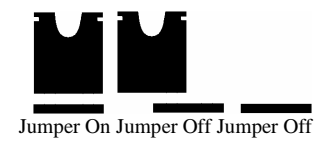

**Jumper Positions**

### **8.5 Figure E - Modular Cable Pinouts**

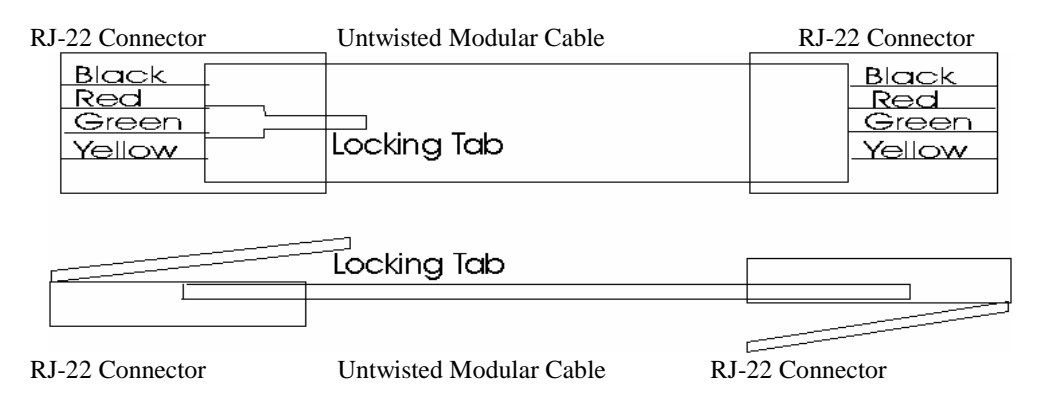

**Use this diagram if you are making your own cables**

#### **IMPORTANT!!**

Cutting the modular cables provided with the T-Max® 3As voids the warranty on your T-Max® Series. If you need longer cables, please contact your dealer. If the cable provided is too long, simply roll it up in the wall.

*Note:* If you are making your own cables, you will need a tool for connecting RJ-22 connectors. Call Techni-Tool @ 1-800-832-4866 and ask for part number 702ST019.

#### **8.6 Figure F – Connecting An External Push Button to a T-Max® 3A**

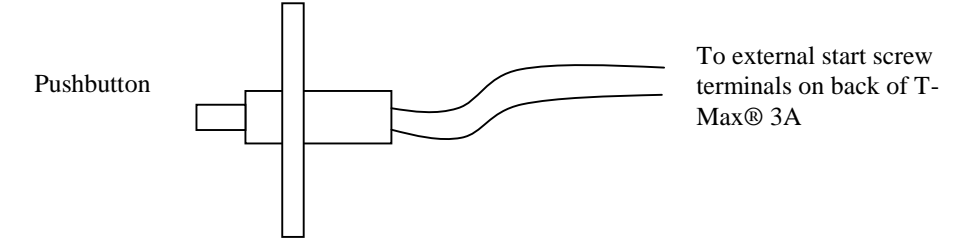

The T-Max® 3A can be connected to an external momentary push button. When the button is pushed, a contact closure is applied to the External Start input on the T-Max® 3A. If the T-Max® 3A is in delay, the bed will be energized with out having to press the Start/Stop button on the T-Max® 3A.

#### **8.7 Figure G - Initial Setup Display**

#### **T-Max® Mgr Displays in Parameter Mode**

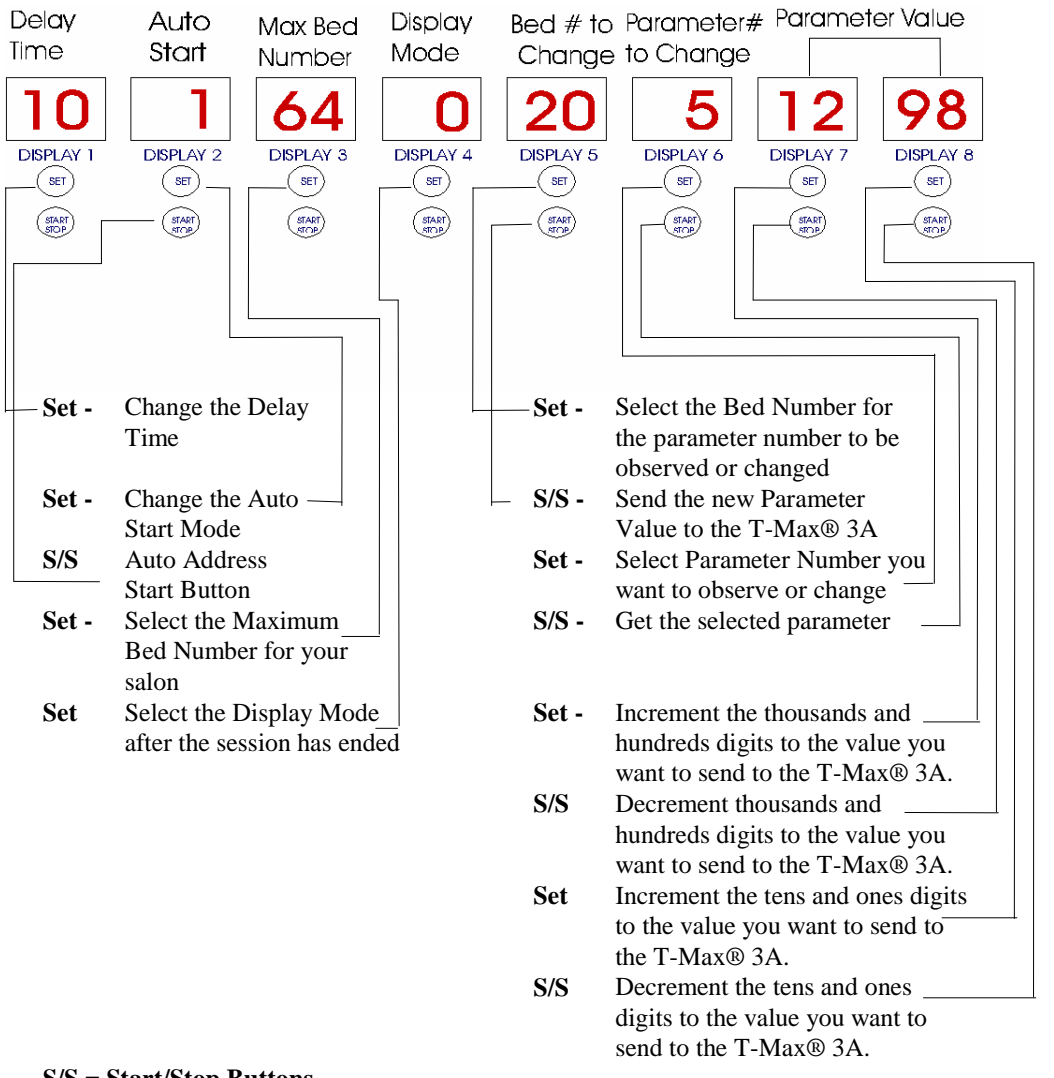

**S/S = Start/Stop Buttons**

Initial Setup Display Descriptions for Manual Operation Only